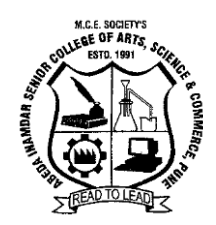

# **M.C.E. Society's Abeda Inamdar Senior College**

**of Arts, Science and Commerce (Autonomous), Azam Campus, Camp, Pune - 411001 Affiliated to Savitribai Phule Pune University (formerly University of Pune) College ID No.: PU/PN/ASC/088/1992 Re-accredited by NAAC, Bangalore with 'A' Grade**

**Ref. No.: Exam/COE/March23/ ABCid Date: 28.03.2023**

## **NOTIFICATION**

As per National Education Policy 2020, the Academic Bank of Credits (ABC) has been envisioned to facilitate the academic mobility of students with the freedom to study across the Higher Education Institutions in the country with an appropriate "credit transfer" mechanism from one programme to another Diploma/ Degree/ /PG etc.

Therefore all the PG students are hereby directed to register themselves on Academic Bank of Credits (ABC) and **create ABC id** through the website **www.abc.gov.in** on or before **Friday, 07.04.2023.** It is mandatory to have **ABC id to fill the PG examination form for April 2023** and for all future correspondences.

The procedure to register on Academic Bank of Credits (ABC) is as follows:

- 1. Visit [www.abc.gov.in](http://www.abc.gov.in/)
- 2. Click My Account>Student
- 3. If you already have a digilocker account, sign in.
- 4. For new user, click "Sign Up for Meri Pehchaan".
- 5. Enter mobile number and click "Generate OTP". Submit the OTP and click on Verify.
- 6. Fill all necessary details and then click on Verify.
- 7. You will get your ABC ID.
- 8. Note down and take printout of your ABC ID for future reference.

Students may contact to Mr. Asif Shaikh, Department of Botany and Dr. Siraj Shaikh, Department of Chemistry for any assistance in this regard.

**Dr. Aftab Alam Controller of Examination**

**Prof. Dr. Shaila Bootwala** 

**Principal** 

Step 1 : Click on the website [www.digilocker.gov.in](http://www.digilocker.gov.in/)

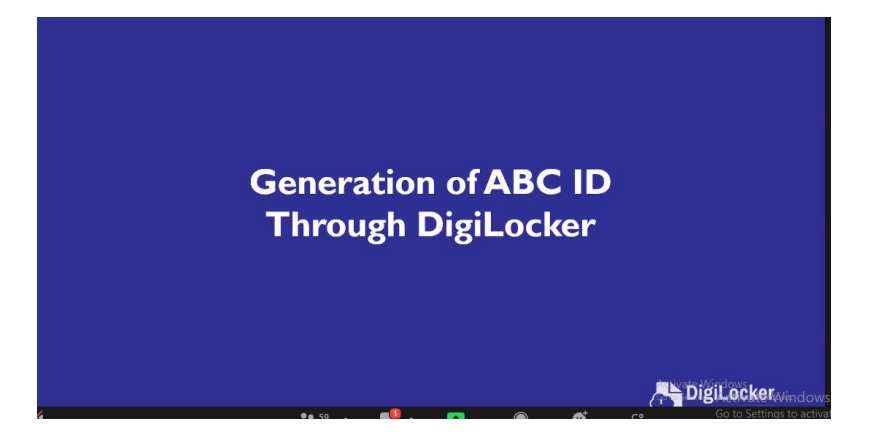

Step 2: Click on **SIGN UP**

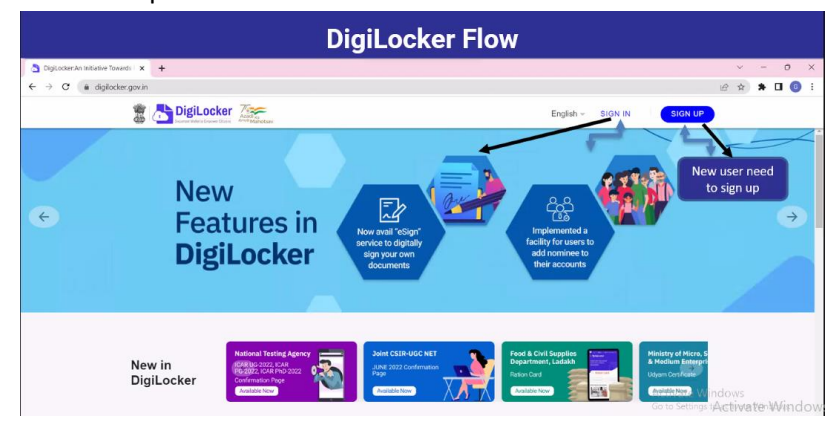

Step 3: Fill-in the page **Sign up to your account!** and **Sign In.**

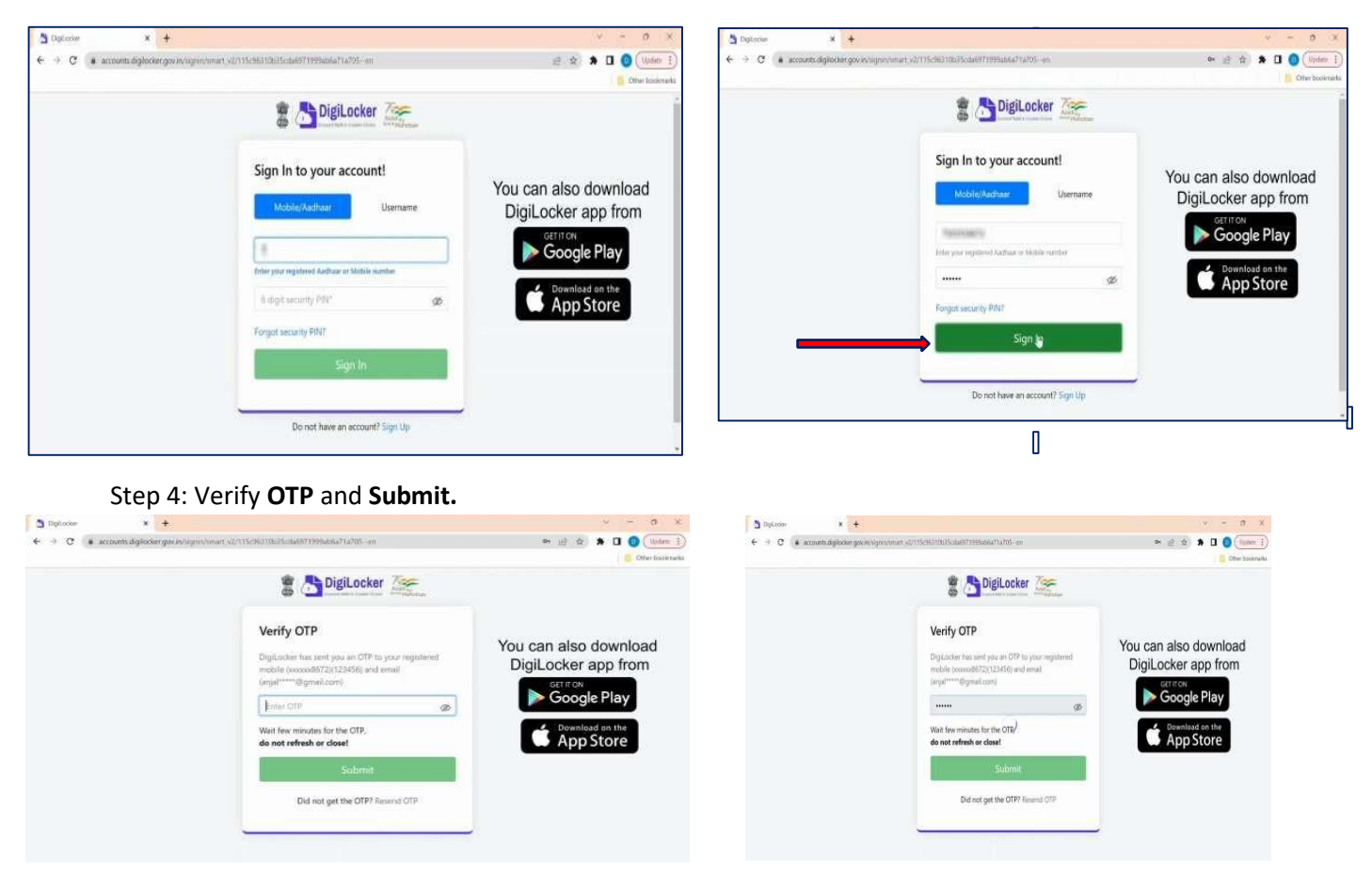

Step 5: Click on **Search Documents**

| <b>Co</b> Home                                                  | Welcome, Abhishek Deb !                                                                                              |                                                                        |                                                                    |
|-----------------------------------------------------------------|----------------------------------------------------------------------------------------------------|------------------------------------------------------------------------|--------------------------------------------------------------------|
| Issued Documents<br>R                                           | Digit cover 1ssued Documents' are at par with original documents as per IT ACT, 2000<br><b>Your Issued Documents</b> |                                                                        | VEW ALL (3)                                                        |
| Search Documents<br>o<br>商<br>Drive<br>Digit.odur Services<br>A | ABC ID Card<br>455,640210551<br>Acasemic Bank of Credits                                                             | <b>Aadhaar Card</b><br>almass<br>Aadhaat, Unique Identification Author | <b>PAN Writcaton Record</b><br>COTPO226EV<br>incene fay Department |
| $\circ$<br>About DigiLocker                                     | New in Digit, ocker                                                                                                  |                                                                        |                                                                    |

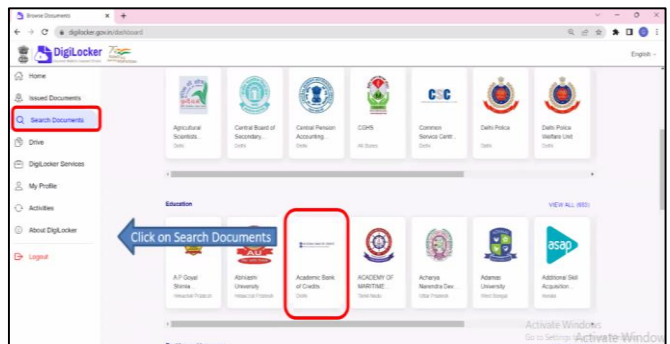

Step 6: click on **Academic Bank of Credits**

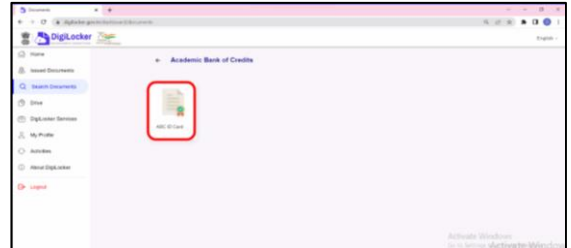

#### Step 7: Fill the details

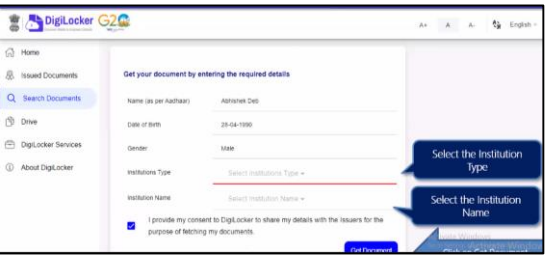

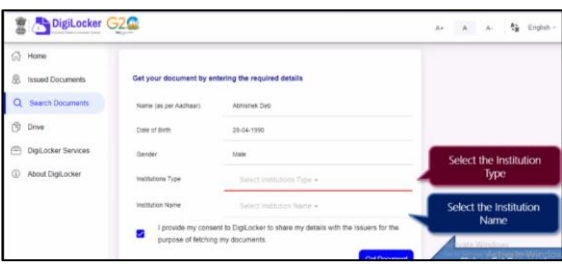

Step 8: Fill-in page **ABC ID Card** and then click on **Get Document.**

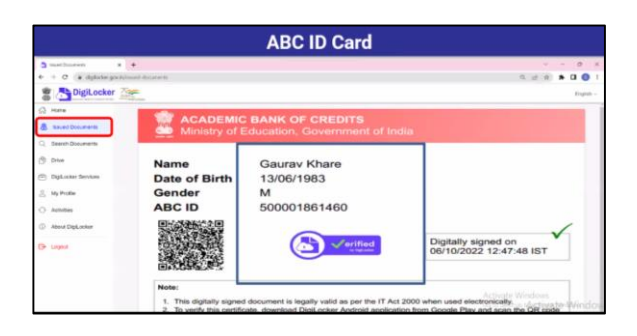

Step 1: Then a new page of website [www.abc.gov.in](http://www.abc.gov.in/) will open automatically.

## Step 2: Click on **My Account.**

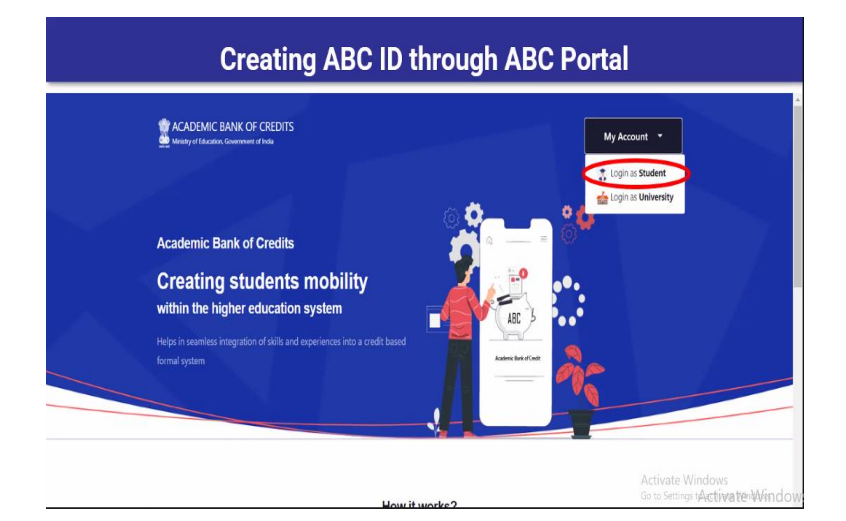

### Step 3: Step 4:

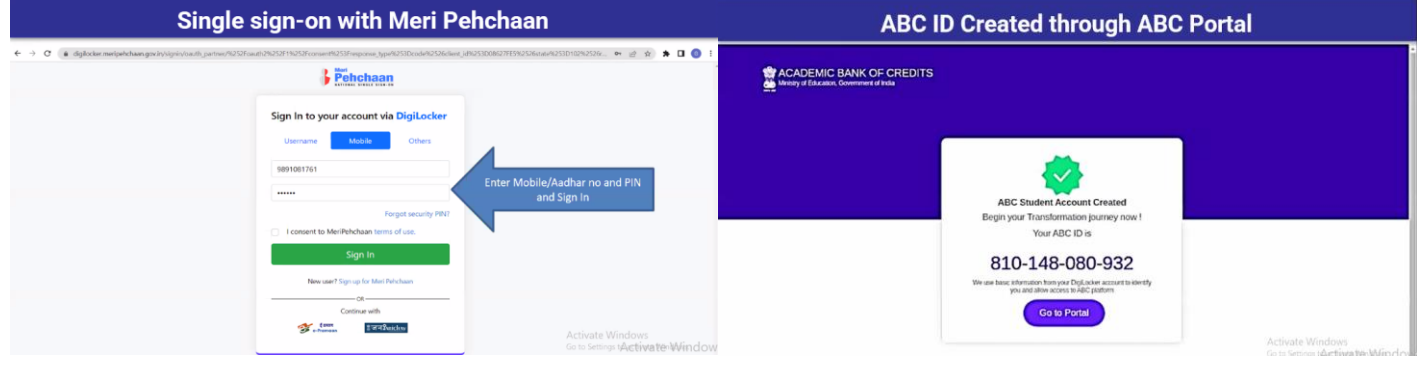

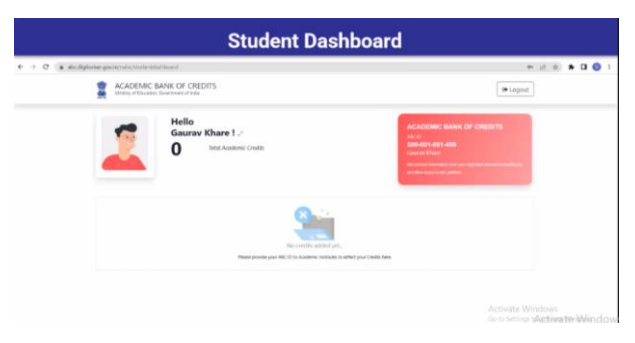